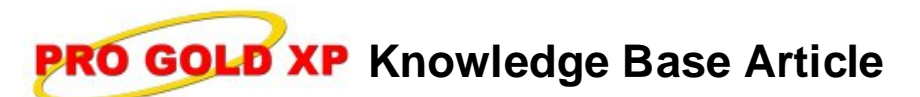

Free Download Real Estate Software - ProGold i2 web site: www.progoldi2.com Real Estate Search Engine - ViewMyListing.com web site: www.viewmylisting.com Search Local Classifieds – www.viewmylisting.com/buy-sale-trade Agent Tools web site: www.viewmylisting9ae.com

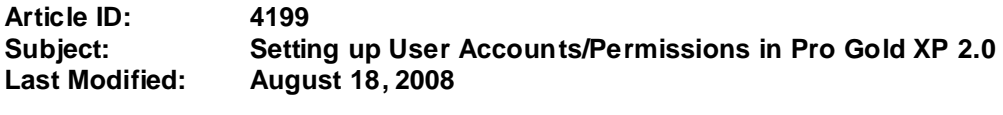

**Applies to: Pro Gold XP 2.0**

**Issue:** Access to certain areas of the system can be limited in Pro Gold XP. When a User ID is set up, a user can have access to the entire program, or certain parts. Once a user profile is setup, the user will login to Pro Gold XP with a username and password that will determine what parts of the program they can access.

**Resolution:** Below are the steps to setup security settings and create user accounts in Pro Gold XP.

- **•** "Super" account
	- **-** Note: The "Super" login is the default master ID. By default, there is no password assigned to the "Super" account. A password should be assigned and given only to those users who should have unrestricted access to Pro Gold XP.
	- **-** Select the **Setup Tab** and click on the "**Change Company Info**" icon.
	- **-** Select the **Security Tab**.
	- **-** Verify that "Super" is listed in the "**User Name**" field.
	- **-** Click "**Change Password**".
	- **-** Enter the desired password in the field.
	- **-** Click "**Ok**".
	- **•** Create a New User Account
		- **-** Select the **Setup Tab** and click on the "**Change Company Info**" icon.
		- **-** Select the **Security Tab**.
		- **-** Click "**New User**".
		- **-** Enter a name for the user profile in the "**User Name**" field.
			- **Note**: It is recommended to use the position/billet name for the user name versus using a person's name (Example: Front Desk). If there is a personnel change, the password can simply be reset.
		- **-** Click "**Change Password**" and enter the password that will be used for the user name.
		- **-** Use the "**Area**" drop down to select areas of Pro Gold XP that the user will be able to access.
			- **Note**: If a user has access to more than one tab, then each tab must be selected and added to the user account.
			- See below for important information on certain "Select Area" options.
		- **-** A new line will appear to select another area of access.
		- **-** Finish adding all of the areas for access to the user account.
			- To remove an access area, click the **red "x"** next to the option.
		- **-** Click "**Save User**" to save the profile.
- **- •** "**Select Area**" Options
	- **-** Banking Tab
		- When the Banking Tab is selected, a bank account must also be assigned.
		- If the user is to be given access to multiple bank accounts, the Banking Tab must be added with each bank account. (IE: For 2 bank accounts, the Banking Tab would be added to the user account twice; one entry with each bank account assigned.)

Information deemed reliable, but not guaranteed. Taro Systems, Inc. makes every reasonable effort to ensure its accuracy. Proprietary Information Protected by Taro Netw ork of Companies, Copyright © 2007 Taro Systems, Inc.

Released: October 5, 2009 1 of 2

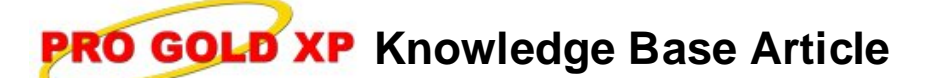

**Article ID: 4197**

## **Subject: Setting up User Accounts/Permissions in Pro Gold XP 2.0**

- **-** Property System Tab
	- **Full**: Full access to the property tab, including property information, deduction, commission plan and agent setup, and commission processing.
		- **Note**: If a user is not given access to the Setup Tab, they will have limited access to certain options in the Properties Tab- Work with Properties full access, Property Reports, Batch Marketing and Check List Calendar.
	- **Restricted:** limited access to the Property tab- Work with Properties limited access (no commission details or commission tree access), Property Reports, Batch Marketing and Checklist Calendar.
	- **Read Only:** limited access to the Property tab- Work with Properties Read-Only access (showings and marketing can be edited), Property Reports, Batch Marketing and Checklist Calendar.
- **-** Setup Tab
	- Full: full access to the Setup Tab.
		- Restricted: access to all of the Setup Tab, except the ability to edit/view user accounts/permissions (Security).

**References:** Below is a link you can use to access Enhancement HelpNet Center resources, which includes the Knowledge Base Article (KBA) Library, Pro Gold XP Documentation, and Training Webcasts:

http://secured.progoldi2.com/webcast.aspx

**•** The Enhancement HelpNet links are located on the right side of the web page.

## **Related articles:** 4198

**Keywords:** User access, ID Accounts, Security permissions, 4197